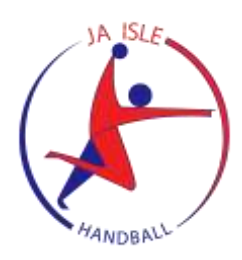

# **Procédure à suivre pour finaliser votre licence 2023 - 2024 avec la signature électronique**

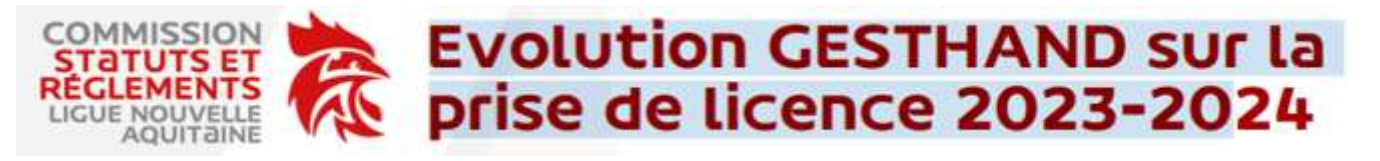

- **Un nouvel onglet « Identité » est créé avec les informations personnelles (Photo, justif. Identité, adresse, téléphone...)**

### **La signature électronique :**

• Tout licencié majeur remplissant en ligne sa licence, en passant par la signature électronique, le document s'ouvrira directement pour signer, il ne sera plus obligé d'aller ouvrir le lien dans la messagerie.

• Pour les licenciés mineur pas de changement, le lien partant sur l'adresse mail renseigné du représentant légal 1 pour signature

### **Evolution sur les Licences en renouvellement**

• Tout renouvellement de licence fait par le licencié en passant par la signature électronique de tous les documents, donc *sans nouveaux documents téléchargés*, permettra une qualification automatique lors de la validation par le club à J +1

#### **Est considéré comme document téléchargé :**

- − Une nouvelle photo
- − Un nouveau certificat médical
- − Une nouvelle pièce d'identité
- − Une autorisation parentale scannée et téléchargée dans le dossier
- − Une attestation questionnaire de santé scannée et téléchargée dans le dossier

### **Attestation de probité-honorabilité :**

• C'est un document en ligne et est signé électroniquement, sa qualification sera automatique et sera insérée dans l'onglet Personnel du licencié. Le club devra renseigner la fonction d'encadrant lors de la validation de la demande de licence.

Elle est obligatoire pour : les arbitres et entraineurs. En cas d'absence une remonté en anomalie apparaitra sur les feuilles de matchs.

#### **Signature électronique :**

• Cette saison, la procédure pour signer vos documents a été simplifiée et se fait dans la continuité du renouvellement de votre licence.

# **Déroulé de la procédure**

**Le référent licences de la J.A. ISLE Handball, vient de vous envoyer le lien pour renouveler votre licence. Allez maintenant sur votre boite mail, vous avez reçu le message suivant de la part de :**

*[FFHandball] - Création / Renouvellement de votre licence "suivi de votre Nom et Prénom"*

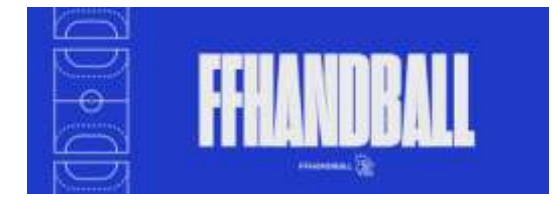

Bonjour "suivi de votre Prénom"

Le club JEUNESSE ATHLETIQUE ISLE HANDBALL vous invite à le rejoindre. Merci de suivre les instructions suivantes pour renouveler votre licence.

# Compléter le formulaire

Conformément au code du sport, pour toute création de licence 2023-24, la présentation d'un certificat médical datant de moins d'un an est nécessaire pour les adultes.

Pour le renouvellement de la licence 2023-2024, et si votre précédent certificat médical a été établi postérieurement au 1er juin 2021, un nouveau certificat médical n'est pas obligatoire (sous réserve d'avoir apporté une réponse négative à chacune des rubriques du questionnaire santé 2023-24).

Pour les mineurs, toute création de licence 2023-2024 est subordonnée à la fourniture d'une attestation du renseignement d'un questionnaire relatif à l'état de santé du sportif mineur, réalisé conjointement par le mineur et les personnes exerçant l'autorité parentale. La présentation d'un certificat médical n'est pas exigée (sauf si au moins une réponse positive a été apportée à une des rubriques du questionnaire de santé 2023-24).

Si vous êtes amené à exercer des fonctions d'encadrements (dirigeant, directeur EAPS, éducateur sportif, animateur, personnels médicaux et paramédicaux, juges-arbitres, juges délégués, officiels de table de marque, officiel d'équipe, membre de commissions nationales et territoriales, candidat à une formation diplômante/certifiant fédérale) ou des fonctions en contact avec des mineurs, vous devez disposer de la mention « Encadrant » et donc compléter l'attestation d'honorabilité présente dans le formulaire de licence. La mention « Encadrant » pourra être sollicitée en cours de saison postérieurement à la prise de licence.

#### Bonne saison sportive !

#### **Après avoir lu le message, cliquez sur "compléter le formulaire"**

**Quelques conseils pour remplir la première étape de votre demande de licence**

#### **Identité, adresse de contact**

Après avoir vérifié et éventuellement modifié votre *"identité",* cliquez sur suivant pour passer sur *"adresse de contact"*. Pour continuer en cliquant sur *suivant***.**

## **Licence**

- Cocher la case correspondant à votre catégorie de pratique

#### *Le choix de licence c'est celui qui donne le prix de la licence*

#### **Choix des activités**

- Pour les dirigeants cliquez aussi sur *"tous les types de dirigeant"*
- Pour les autres catégories cliquez sur **"Hand à 7"** qui englobe toutes les catégories "compétition"

#### *Le fait de cocher une activité n'aura aucun impact sur le coût de votre licence*

#### **Paiement**

- Dans le menu déroulant *"Type de paiement"* cliquez sur *"chèque" même si vous utilisez un autre mode de paiement ou si votre licence est prise en charge par le club.*

#### **Type de réduction**

- Même si vous bénéficier de type de réduction, vous n'avez rien à mentionner.
- La ou les réductions seront appliquées *en gestion interne avec le club*.

#### **Justificatifs**

- Cet onglet vous permet de visualiser et de remplir tous les documents dont vous aurez besoin pour finaliser votre licence.
- Tous ces documents sont déjà pré remplis, vous devez cependant répondre aux propositions qui vous sont demandées et cocher les cases en fonction de votre choix de licence.

#### **Attention vous ne devez pas signer ces documents.**

# **Attestation probité-honorabilité** *encadrants ayant plus de 16 ans*

- Cocher *"je reconnais avoir été informé par la FFHB"*
- Ensuite, cochez en fonction de votre fonction d'encadrement ou non :
- *J'exerce ou serai amené(e) à exercer sur la saison 2023/2024 une ou plusieurs fonctions d'encadrement listées suivantes.*

Soit :

- *Je n'exerce pas ou n'exercerai aucune fonction d'encadrement sur la saison 2023/2024 listées ci-après. Les fonctions d'encadrement exigeant de fournir une telle attestation sont les suivantes :*
	- ➢ Les encadrants sportifs rémunérés ou bénévoles,
	- ➢ Les dirigeants des associations sportives (table de marque, responsable de salle),
	- ➢ Les encadrants médicaux,
	- $\blacktriangleright$  Les arbitres,

➢ Les candidats à une formation diplômante/certifiant dispensée sous l'égide de la Fédération, d'une ligue ou d'un comité,

➢ Les bénévoles ou salariés licenciés, autres que les éducateurs sportifs, en contact direct avec des mineurs. **Attestation questionnaire santé "mineur"**

Après avoir répondu aux rubriques du questionnaire de la page 2, vous devez cocher soit :

- *J'ai répondu NON à chacune des rubriques du questionnaire. Soit :*
- *J'ai répondu OUI à une ou plusieurs rubriques du questionnaire. Sachez que dans ce cas, je suis informé que je dois joindre un certificat médical.*

**Attestation questionnaire santé "majeur"**

- *Idem au questionnaire santé "mineur"*
- **Autorisation parentale**

Vous devez cochez soit :

- *J'autorise*
	- *Soit :*

- *Je n'autorise pas.* Sachez que le fait d'avoir coché "je n'autorise pas" ne sera pas bloquant.

**Validation**

### **Assurance**

- Cochez ou non les cases proposées : *Je souscris à la garanti accidents corporels et à l'assurance rapatriement.* 

*Je ne souscris pas à la garanti accidents corporels et à l'assurance rapatriement.* 

### **Communication**

Cochez ou non les cases proposées:

*Le licencié a accepté de recevoir les informations des partenaires sur son adresse électronique Le licencié a accepté toute utilisation de son image pour promouvoir le handball*

### **Droit à l'image**

Cochez ou non les cases proposées: *J'accepte toutes utilisations de mon image pour la promotion du handball. Je refuse toutes utilisations de mon image pour la promotion du handball, etc.*

**Engagement général pour l'adhésion**

- Cocher la case, *je certifie sur l'honneur l'exactitude des informations renseignées lors de votre demande de licence auprès de la FFHandball*

 $\vee$  Valider Terminer par votre demande de licence *en cliquant sur*

# **Signature électronique de vos documents**

- Soit vous dessiner votre signature.
- Soit vous générer votre signature, alors apparait votre nom et prénom avec une écriture spécifique.
- Puis vous cliquez sur Signer le document
- 

- Apparait ensuite le message suivant : **Document signé avec succès**